## <span id="page-0-0"></span>**VPN Instructions**

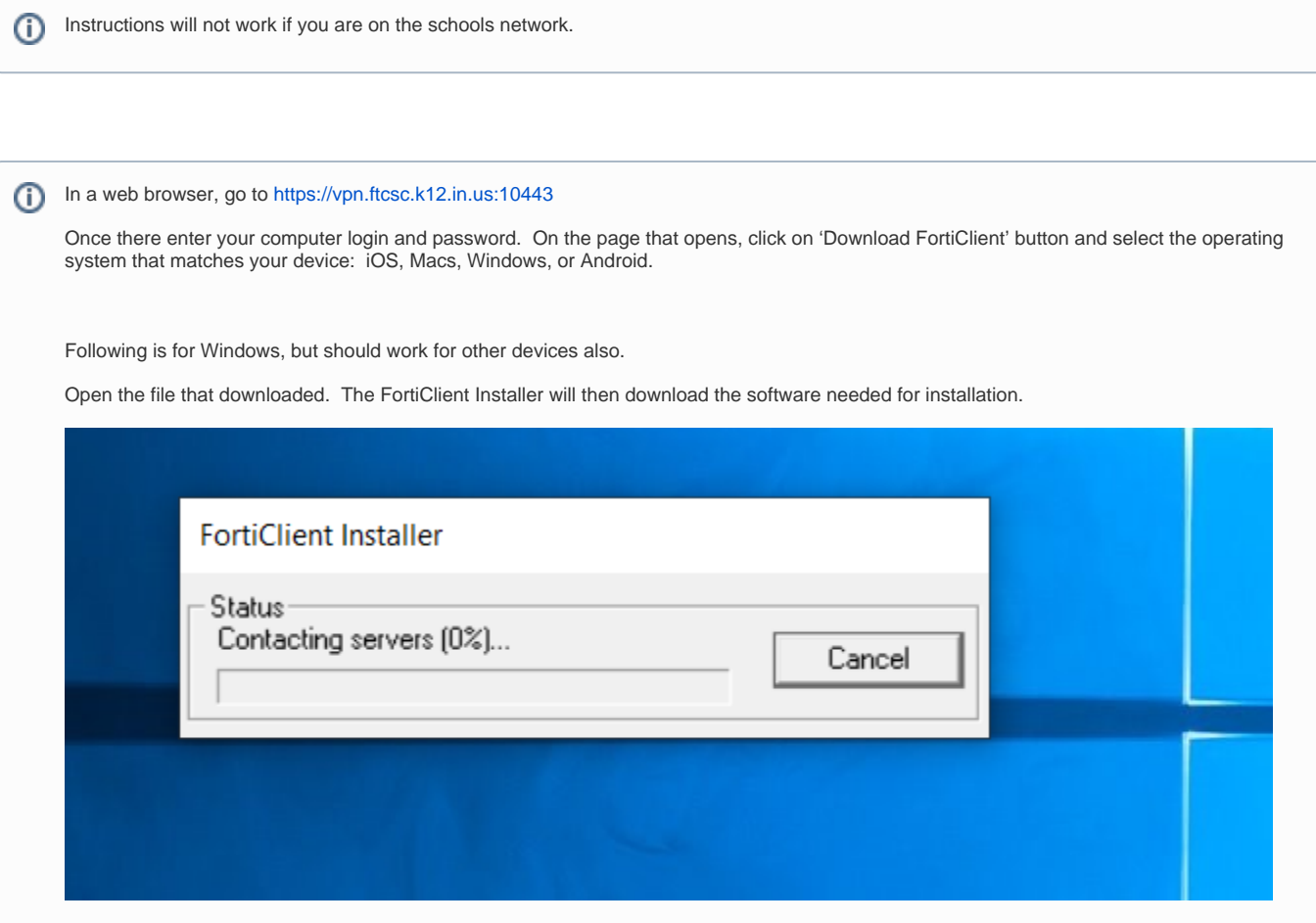

It may take some time for it to connect to the servers as there are a lot people downloading. Keep trying every so often until it connects.

If it keeps failing you can download the installer from here:

[https://drive.google.com/drive/folders/1IV8g9qN1-xo6NYVvdJ5j\\_PnGWKQKTIRY?usp=sharing](https://drive.google.com/drive/folders/1IV8g9qN1-xo6NYVvdJ5j_PnGWKQKTIRY?usp=sharing)

Once the installer is done, you will need to restart the computer.

Open the FortiClient if it doesn't start automatically. Under Remote Access you'll need to configure the VPN settings. If need be click on the "gear" in the upper right corner and select Add new connection.

Configure the settings as below. Connection name can be what you want it to be: Work, FTCSC VPN, etc… In the Gateway box you only need to enter https://vpn.ftcsc.k12.in.us Check the port box and enter 10443. When you save, it will add the 10443 to then end of the address.

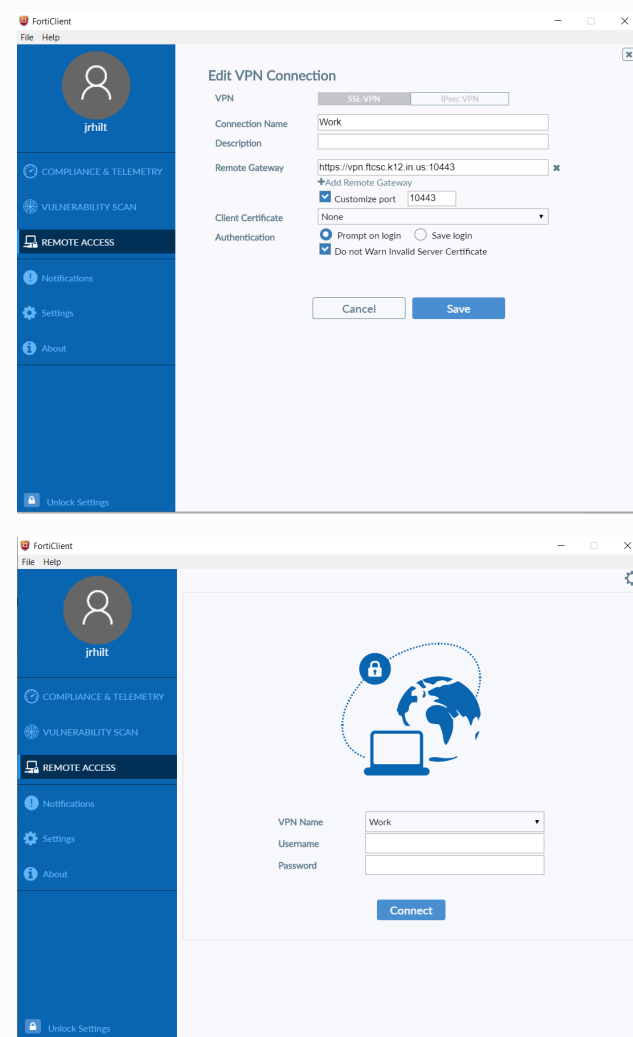

## Click Save

On the Remote Access screen select your VPN connection name you just made.

Enter your computer login and password, then click Connect. You should now be connected to the VPN.

To remote into your work computer, press the Windows key and start typing 'remote desktop' and it should show in the selection.

In the bottom left, press 'Show Options'

For computer: Enter the IP address provided to you in the setup email. Username will be a little different than normal. You will need to put ftcsc\ before your normal computer username: example ftcsc\jrsmith Password will be what you normally use to login. You can have it save credentials if you want. Click on Save to make a shortcut on your desktop to save all the settings for faster access.

Mapped drives and programs will work as if you are in your office. When done working, just press the X on the blue bar at the top of the screen to close the Remote connection. DO NOT turn off your computer or you will not be able to get back in till someone turns it back on for you.

If you are not using a remote desktop connection to your work computer, mapped drives you normally use will not work. Only applies if you are on a FTCSC issued laptop. Home computers will not have the drives mapped.

To access your P, S, or T drive you will need to open a File Explorer window and then enter the addresses below in the address bar:

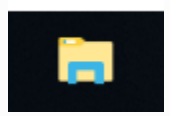

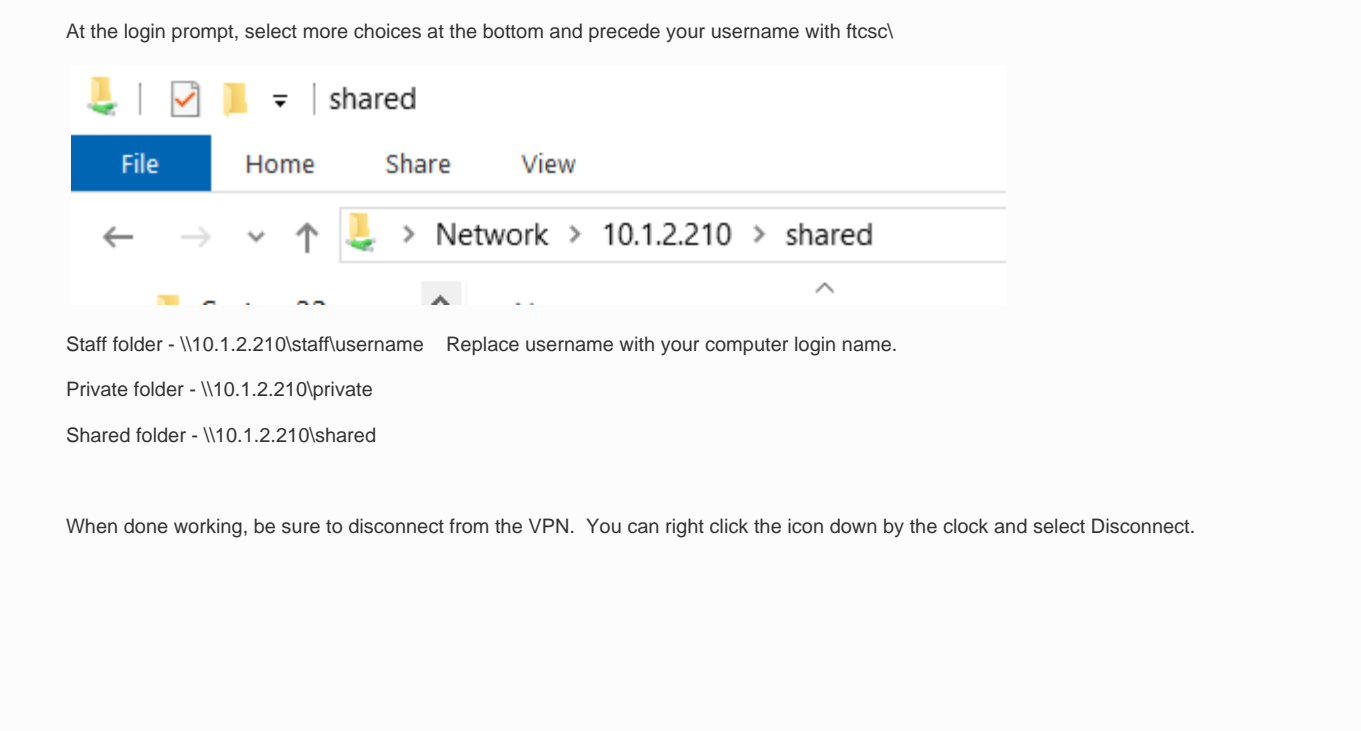

## Related articles

[VPN Instructions](#page-0-0)